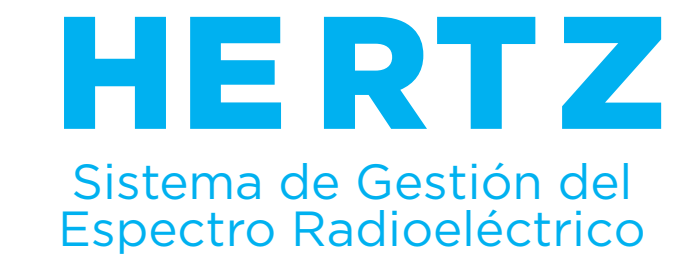

## NUEVO INGRESO DE REPRESENTANTES TECNICOS EN HERTZ

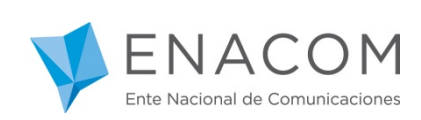

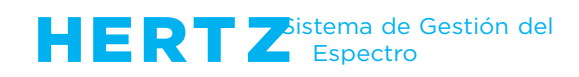

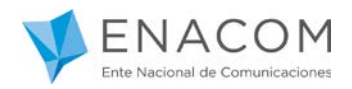

## **¡Bienvenido al Sistema de Gestión del Espectro Radioeléctrico HERTZ!**

A partir de ahora para iniciar cualquier trámite a través del Sistema HERTZ, deberá ingresar a través de la plataforma "Trámites a Distancia". Para ello deberá contar con Clave Fiscal (Nivel 3) de la AFIP.

Para ingresar a HERTZ deberá hacer clic en alguno de los siguientes enlaces:

[https://tramitesadistancia.gob.ar](https://tramitesadistancia.gob.ar/)

<https://hertz.enacom.gob.ar/se/portal/arg/login>

Ingresando al segundo Link verá el siguiente portal:

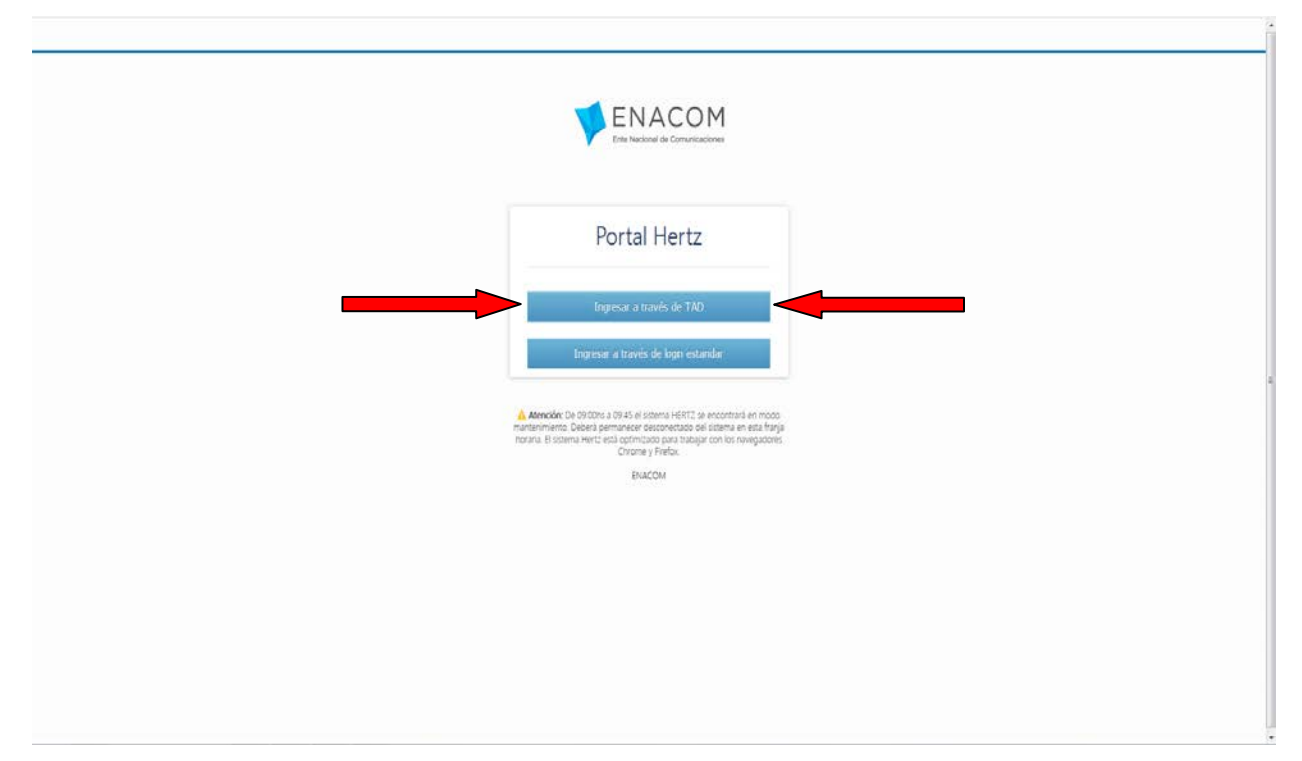

**\*Aquellos Representantes Técnicos que ya son usuarios del Sistema HERTZ podrán seguir ingresando por la opción estándar hasta nuevo aviso. Luego deberán ingresar por TAD, por lo que se recomienda iniciar los trámites para registrarse en la plataforma TAD.**

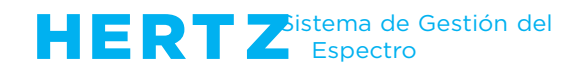

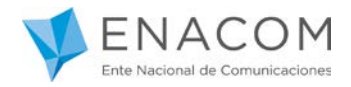

Al seleccionar la opción "Ingresar a través de TAD" (o ingresando por el primer link [https://tramitesadistancia.gob.ar\)](https://tramitesadistancia.gob.ar/) usted ingresará a la siguiente pantalla, **donde deberá elegir la opción AFIP**:

Recuerde que para ingresar deberá estar registrado en AFIP con clave fiscal NIVEL 3.

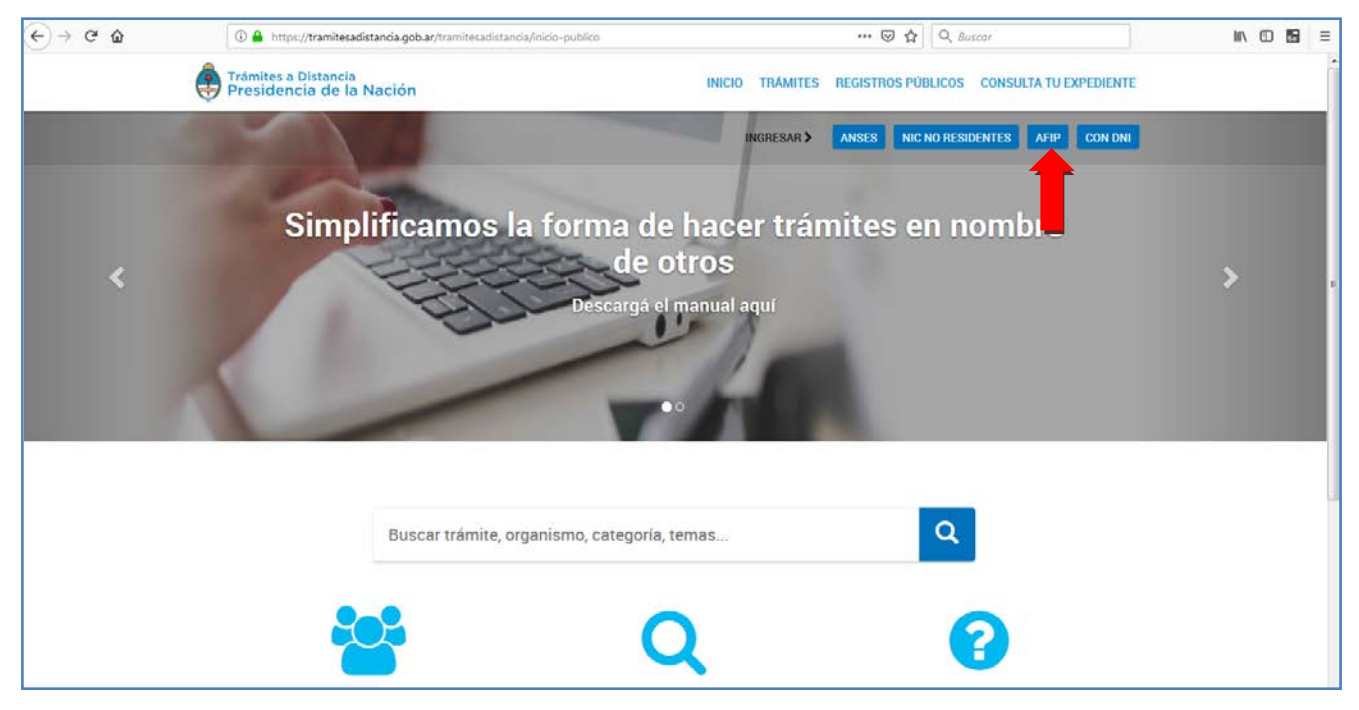

Cuando seleccione la opción AFIP, verá la siguiente página, desde donde deberá ingresar su CUIT/CUIL y su clave fiscal correspondiente.

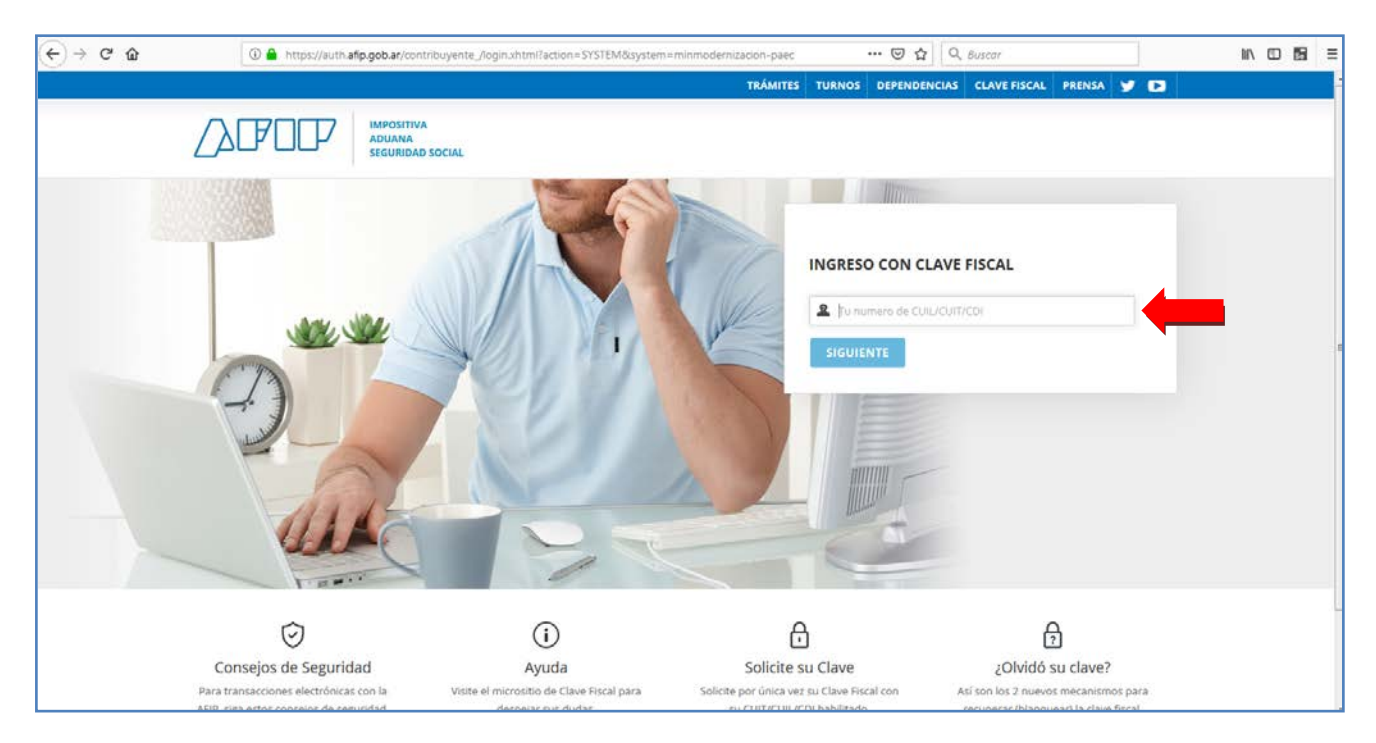

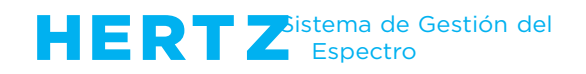

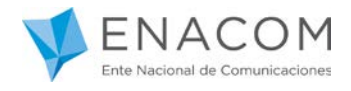

Una vez autenticado, será re direccionado nuevamente a la página de "Trámites a Distancia", desde donde podrá realizar la búsqueda del trámite deseado. A continuación hacer clic en el botón "INICIAR TRÁMITE".

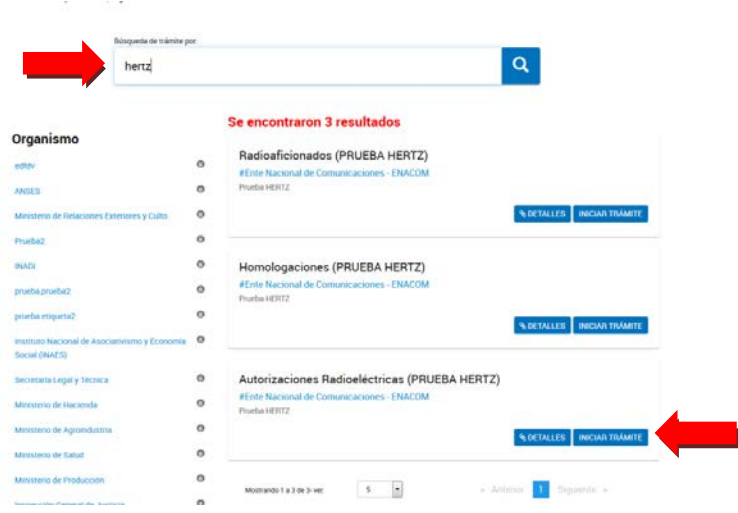

La acción "INICIAR TRÁMITE" lo llevará a la siguiente pantalla

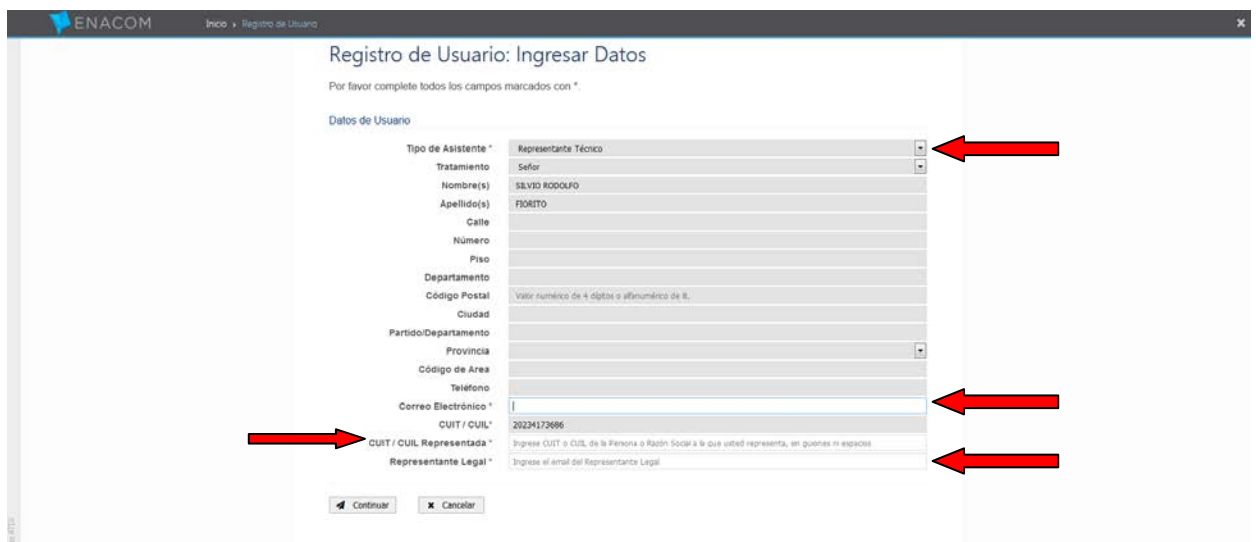

Usted ya se encuentra en el sistema HERTZ.

- Complete el Tipo de Asistente: Representante Técnico
- Complete el campo Correo Electrónico (con su dirección).
- Complete el CUIT de la empresa a Representar.
- Complete el Correo Electrónico del Representante Legal de la empresa a representar.
- Presione Continuar.

\*No debe completar más campos que los mencionados.

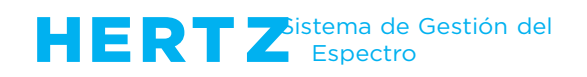

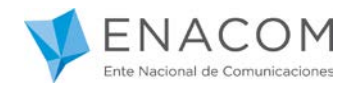

Al presionar continuar el sistema le muestra un mensaje con los datos registrados en ENACOM de la empresa que va representar.

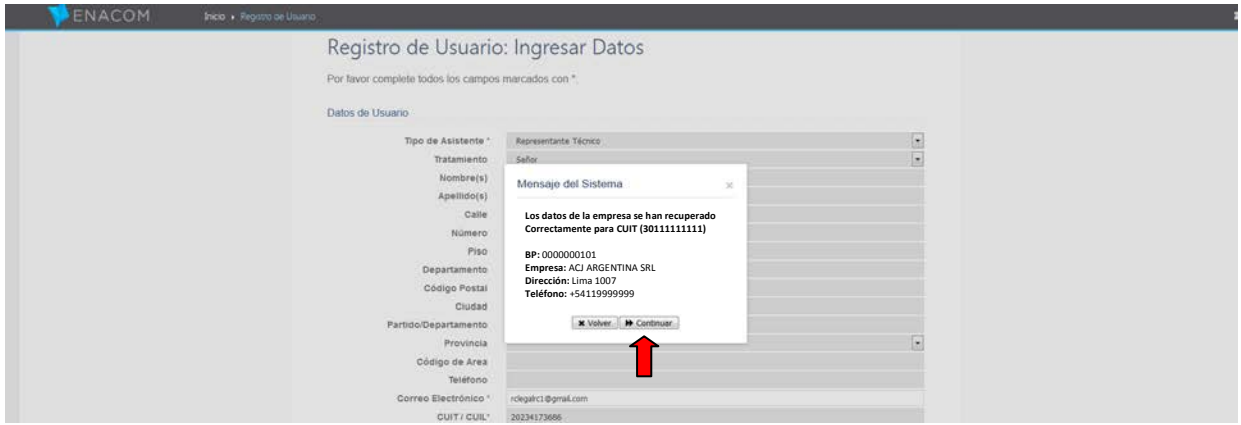

Si son correctos, debe presionar el botón **"Continuar"**.

En caso que alguno de ellos sea incorrecto, deberá presionar el botón **"Cancelar"** y comunicarse con ENACOM (CAUER) para que sean corregidos.

Si presiona el botón "Continuar" verá la pantalla que se observa a continuación.

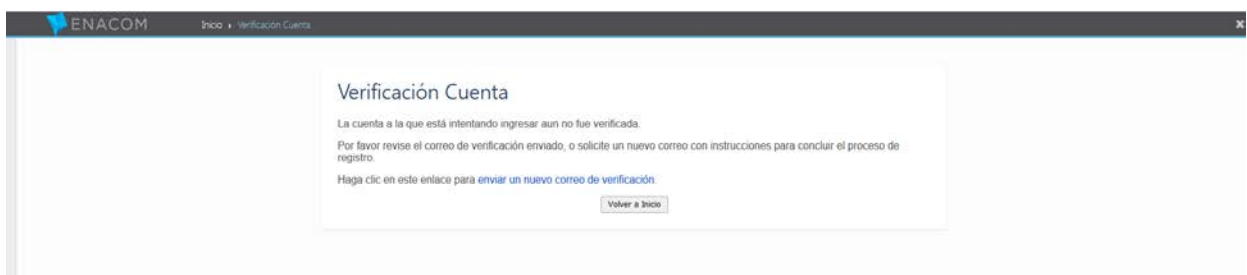

Usted recibirá en la casilla de Correo Electrónico, el siguiente correo:

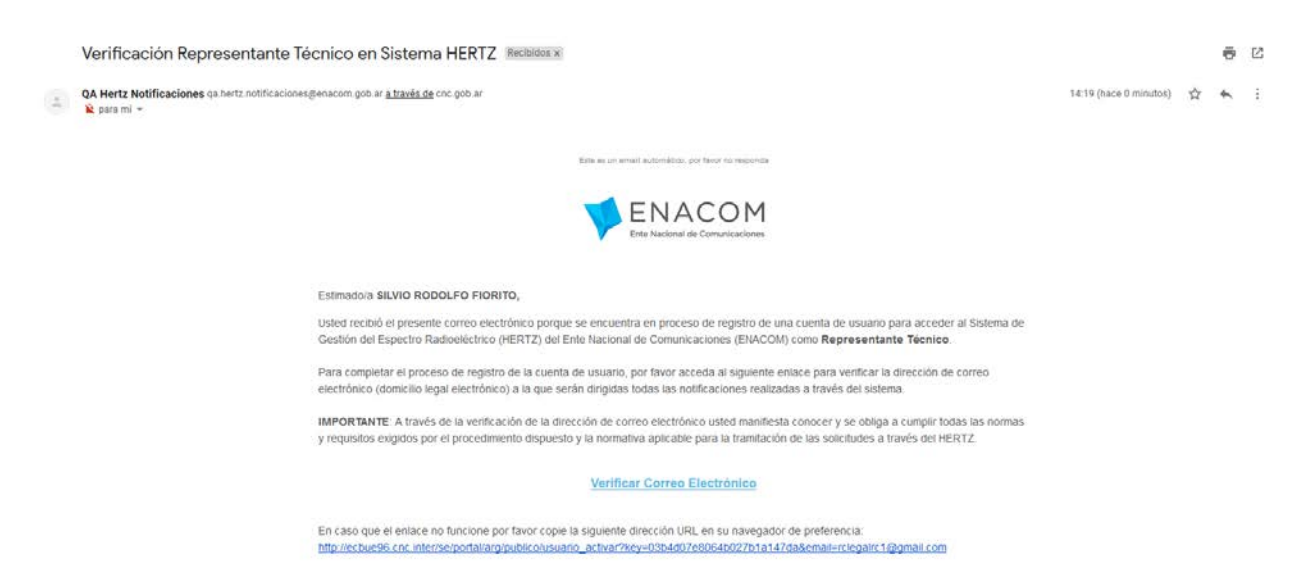

Aquí debe presionar en "Verificar correo electrónico".

Al verificar su correo verá la siguiente pantalla.

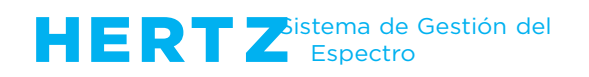

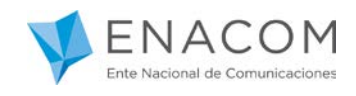

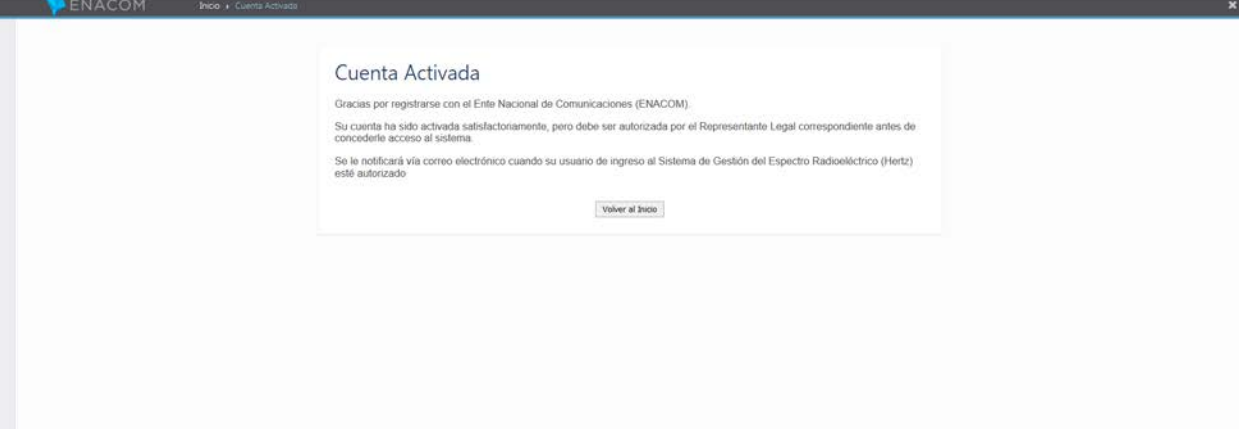

Al presionar el botón "Volver al inicio", ya se encuentra en condiciones de ingresar a HERTZ.

## **(Hasta que el Representante Legal no lo autorice, no podrá ver los datos de la Empresa)**

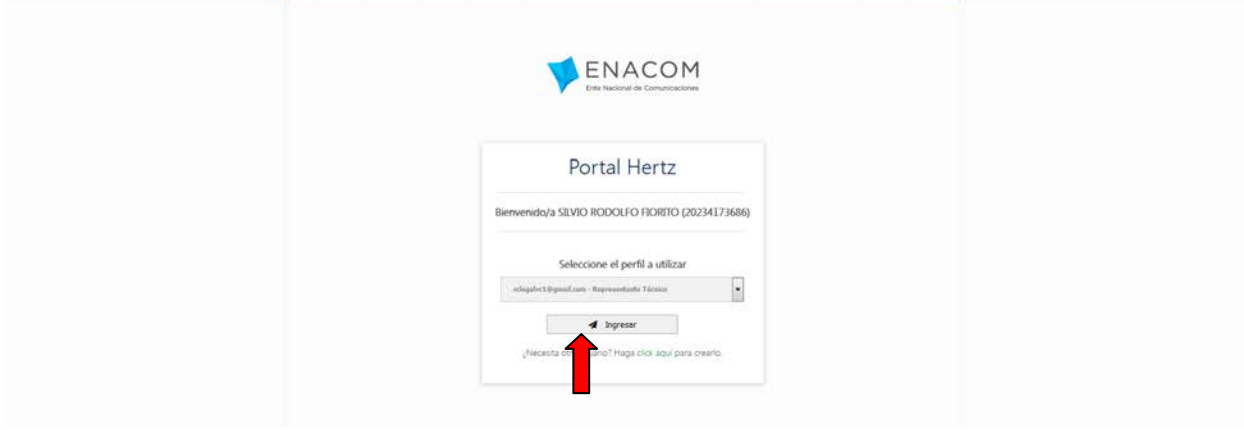

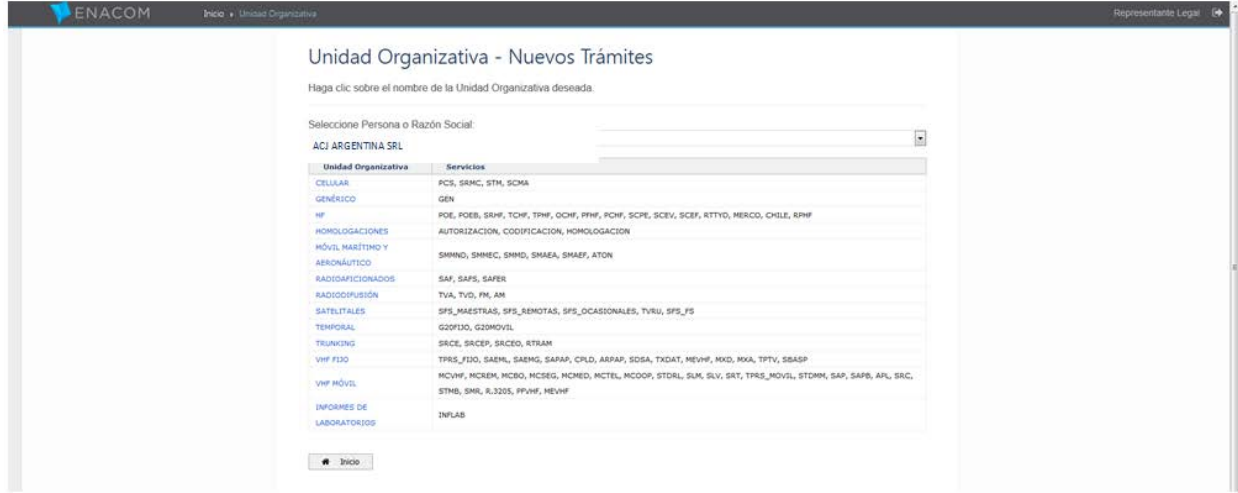

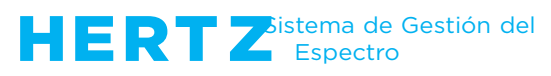

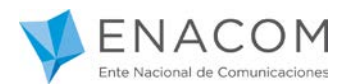

En caso de querer representar a otra empresa en HERTZ, deberá presionar donde indica la flecha en la siguiente imagen y repetir el proceso anterior.

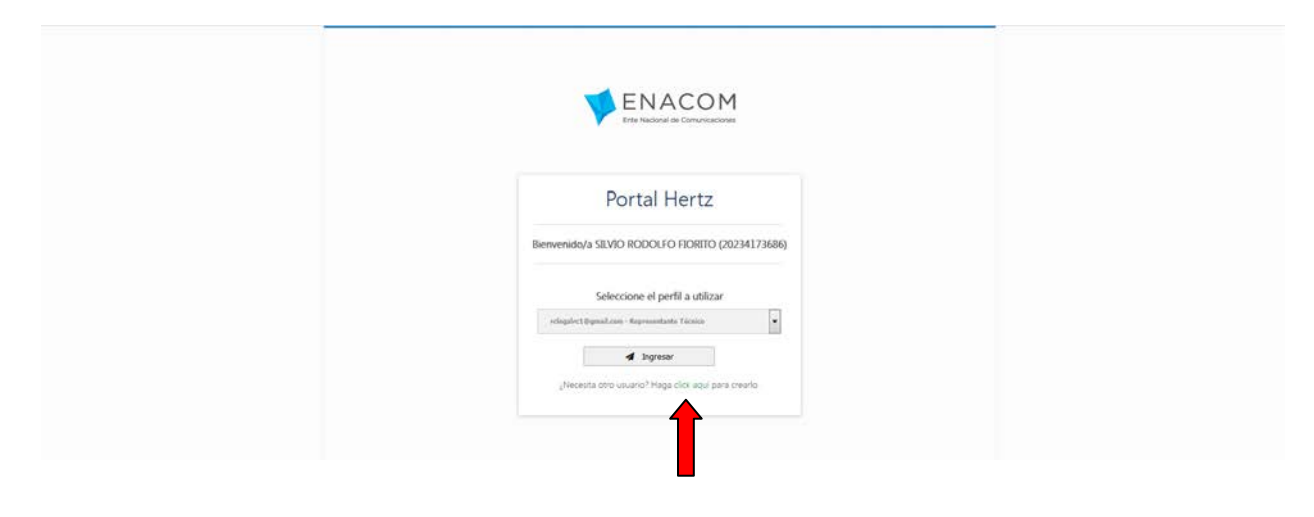

Debe tener presente que este "Usuario" de Representación Técnica es sólo a los efectos de realizar trámites de "Homologaciones", "Radioaficionados" o "Autorizaciones Radioeléctricas" a través del sistema HERTZ

Cualquier duda o inquietud puede contactarse por correo electrónico a la casilla:

[hertz@enacom.gob.ar](mailto:hertz@enacom.gob.ar)

Le recordamos que esta es la única vía válida para la realización de consultas relativas al sistema HERTZ